## Submitting

## Assignments

**STUDENT GUIDE**

## 1 LOCATING THE ASSIGNMENT ACTIVITY

You may be asked to submit your assignment through Moodle. This is a straightforward process, and becoming increasingly popular through a number of units and programmes.

To do this, log into Moodle at [http://moodle.bath.ac.uk,](http://moodle.bath.ac.uk/) and find the Moodle course for your unit.

Assignments are usually indicated by the following icon  $\Box$ , alongside the title of the assignment activity in question. An example appears below.

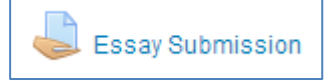

Click on this to visit the assignment submission interface.

## 2 SUBMITTING YOUR ASSIGNMENT

Having followed the instructions above, you will now be on a page similar to the one displayed below.

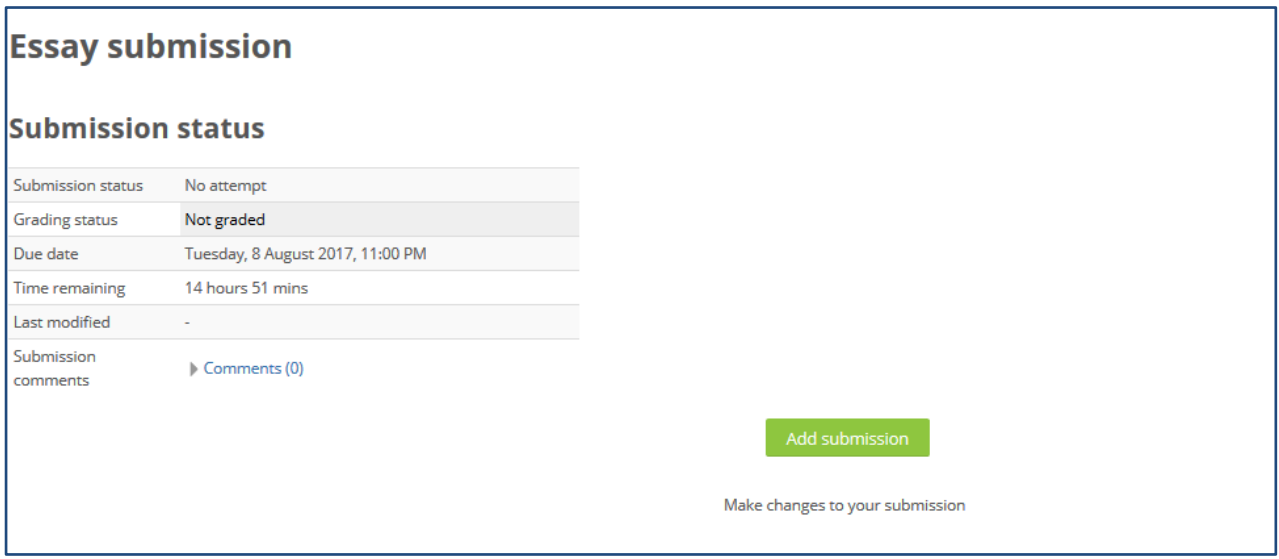

**Make sure that you read this information carefully.** You may be asked to save your work in a specific format for example and/or with a specific filename.

Your assignment details and any instructions from your lecturer will be on this page.

When you are ready to submit your file, click on the **Add submission** button. On the following page, click on the **Add…** button, as highlighted below, or drag and drop your file into the space.

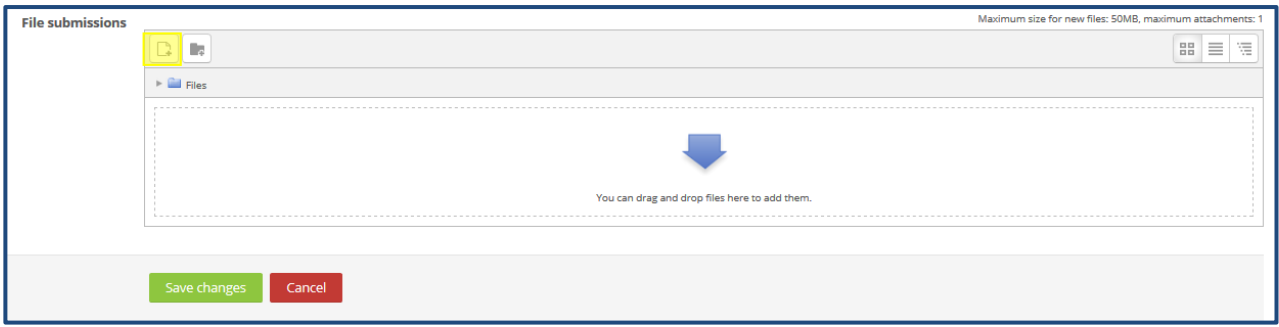

This will open the **File picker**. Following this, you will need to click on the **Upload a file** link on left hand side, as it is likely that your assignment file is on your computer.

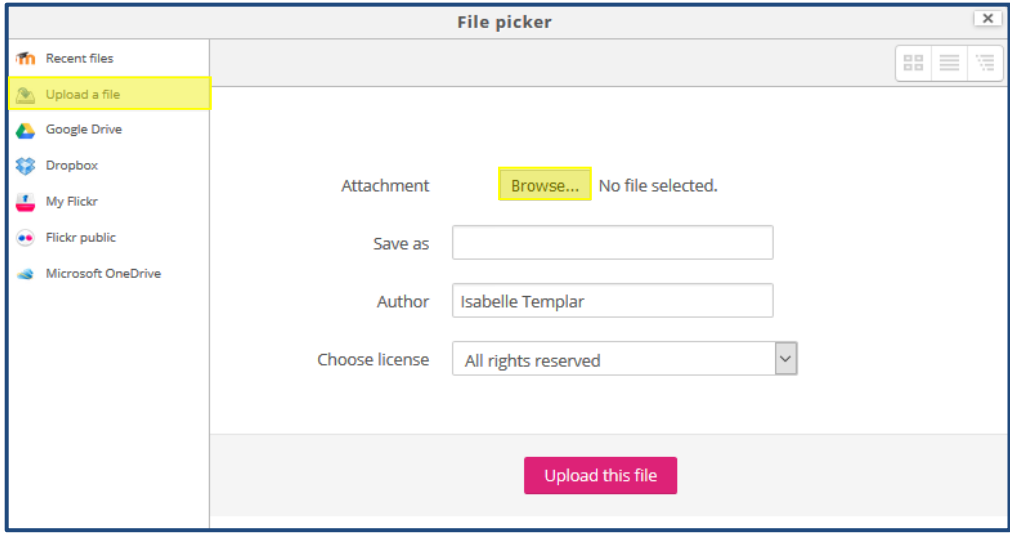

Click on **Browse** to open the file explorer window on your computer. Find your file as appropriate, select by clicking on it, and then click on the **Open** button.

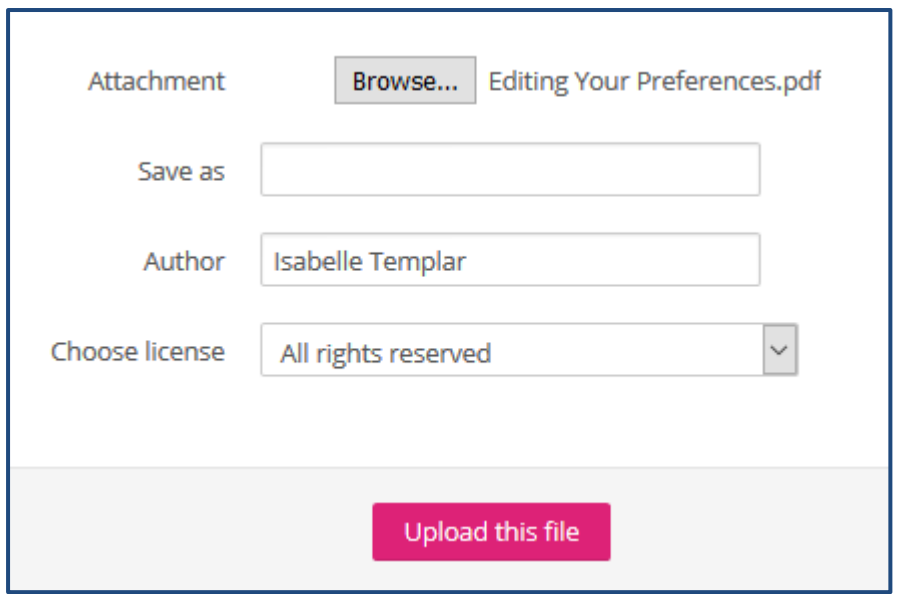

Click on **Upload this file**. Your file will now have uploaded, and the File picker window will have disappeared and appear as below. You can amend the display name in the **Save as**  field.

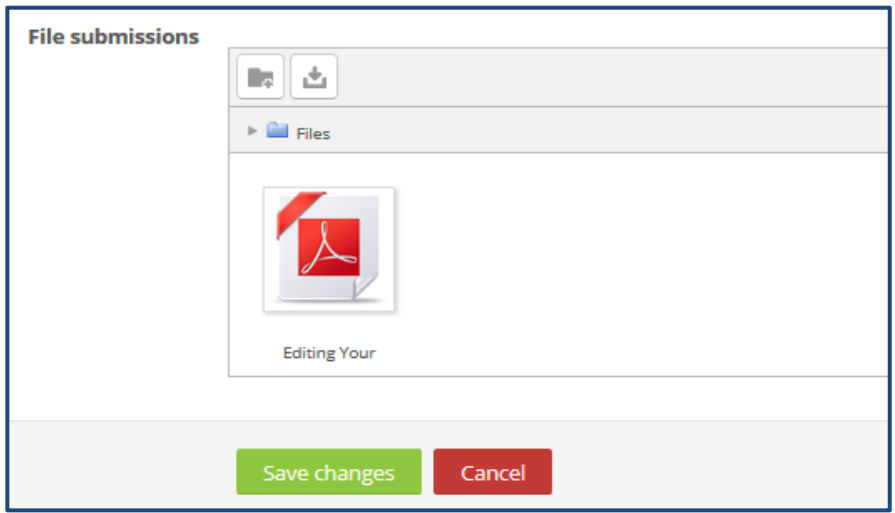

To complete the process, click on **Save Changes**. You will now see your file in the Submission section of the relevant screen.

Depending on how your lecturer has setup the Assignment activity, you *may* be able to

delete your file after you have uploaded it by clicking on **Edit submission**.

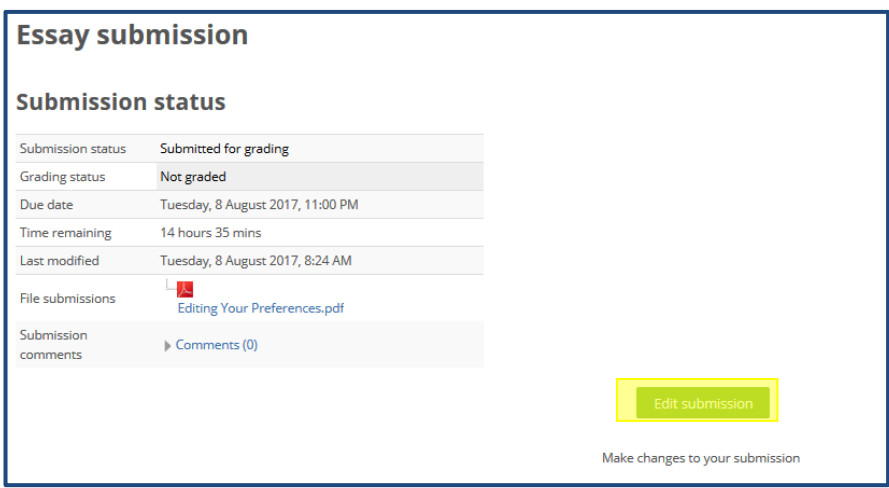

**If you** need to delete your file but are unable to do so (e.g. if you have uploaded the wrong file), ple**ase contact your lecturer.**

 Further guides in this series can be accessed by clicking on the **Support for Students** link on the Navigation bar of page in Moodle.

Should you have any questions relating to Moodle, please contact **your lecturer**, **Director of**

**Studies** or **designated Programme Administrator** in the first instance.